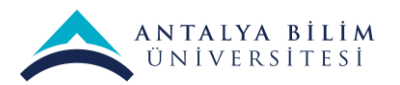

## **LMS Takvim Kullanma Kılavuzu**

LMS hesabımıza giriş yaptıktan sonra sol panelde bulunan menülerden Takvim sekmesine tıklıyoruz.

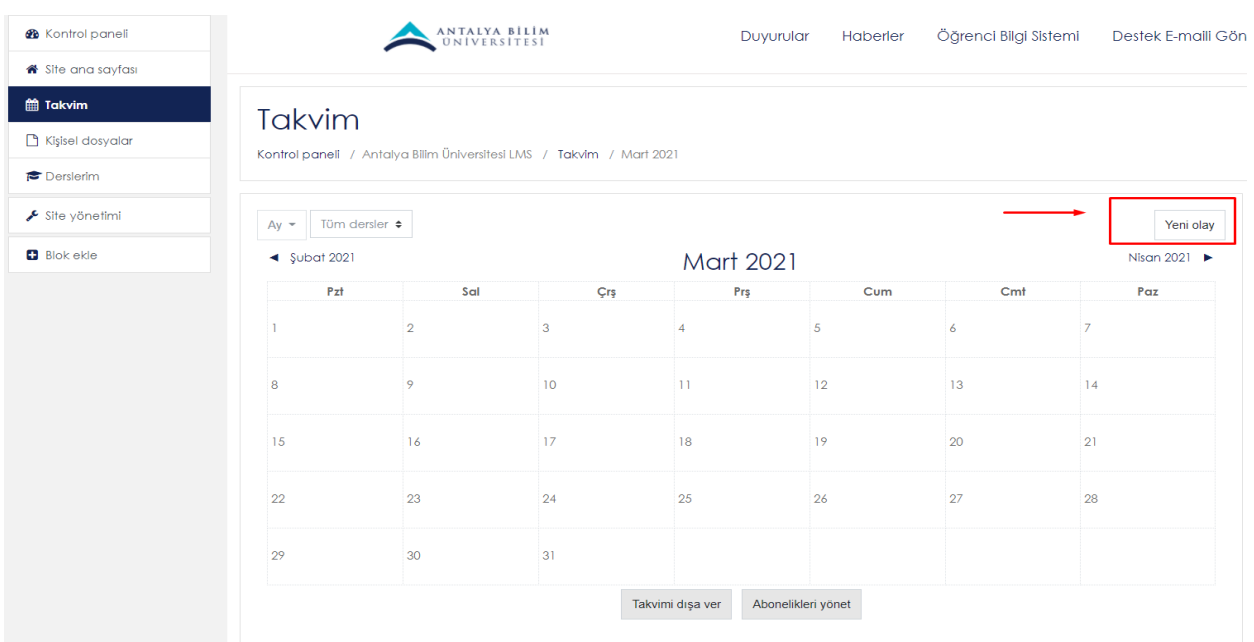

- Takvim sekmesine tıkladıktan sonra görüntülenen takvim ekranının sağ üstünde bulunan **"Yeni Olay"** seçeneğine tıklaynız.
- Yeni olay butonuna tıklamamızın ardından aynı sayfa üzerinde ilgili pencere açılacaktır. Bu açılan pencerede yapmanız gereken seçimler ve düzenlemeler mevcuttur.

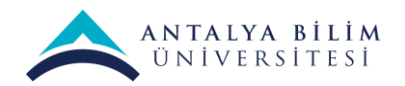

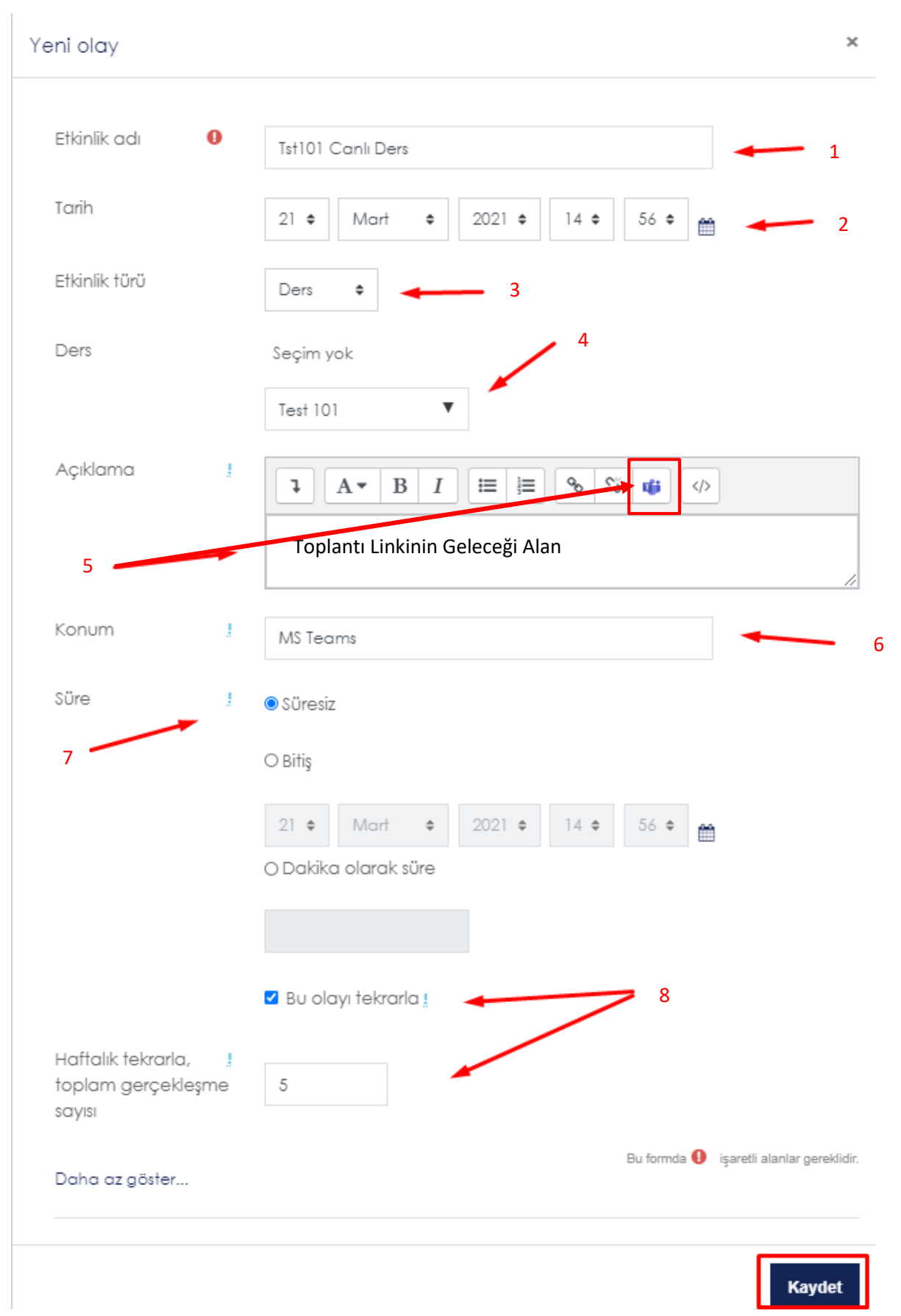

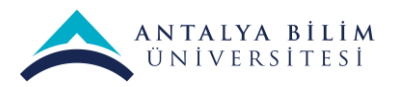

**Etkinlik adı:** Öğrencilerin takviminde görünecek alan olup dersin adını mutlaka yazmalıyız. Aksi Takdirde öğrencilerimizin takvimderinde karışıklığa sebep olabilir. (1)

**Tarih:** Dersi yapacağınız tarihi ve saati girmelisiniz. (2)

**Etkinlik Türü:** Derse kayıtlı tüm kullanıcıların takvimine eklenmesi için **" DERS "** seçeneğini seçmelisiniz. (3)

**Ders:** Buradan Hangi dersi verecekseniz o dersi arattırmalı ve onu seçmelisiniz. (4)

**Açıklama:** Verilecek olan ders ile ilgili Toplantı Linkimizi yerleştireceğimiz alandır. (5)

Toplantımızı Teams üzerinden oluşturabildiğimiz gibi LMS üzerindende oluşturabiliriz. LMS üzerinden oluşturmak için aşağıdaki adımları gerçekleştirmeliyiz.

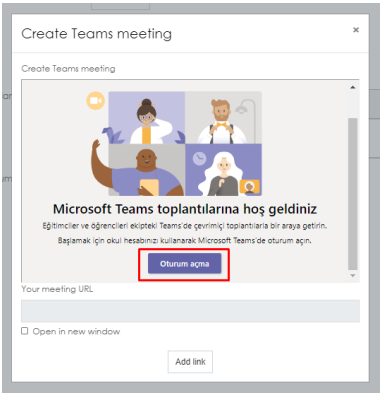

 Açıklama alanının üstünde bulunan MS Teams seçeneğine tıklıyoruz.

 Bizden Teams Hesabımızda oturum açmamızı istiyor, **"Oturum Açma"** seçeneğine tıklayarak MS Teams hesabımızda oturum açıyoruz.

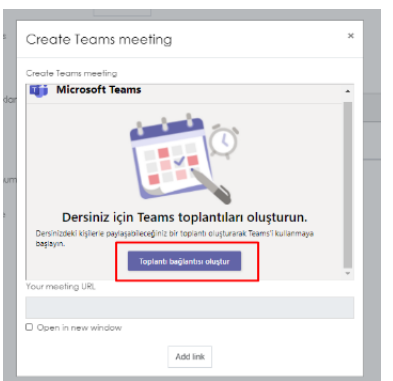

 Toplantı Bağlantısını oluştur diyerek bir sonraki aşamaya geçiyoruz.

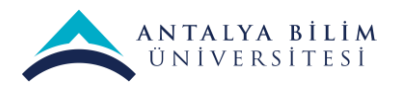

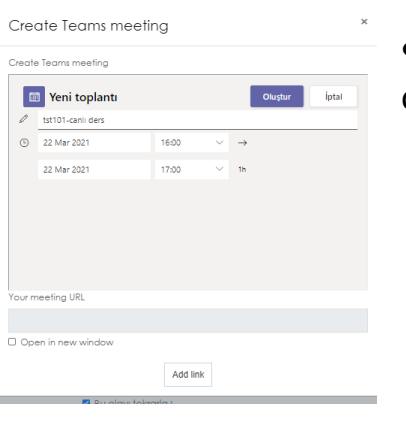

 Toplantı tarih bilgilerinin doğru olduğundan emin olduktan sonra oluştur diyoruz.

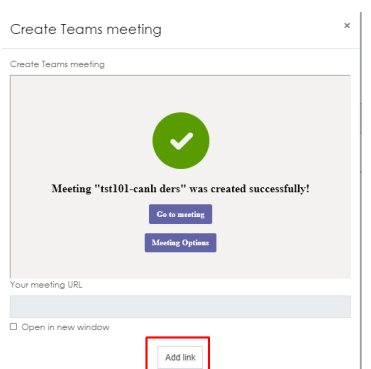

 **"Add link"** diyerek linki otomatik olarak açıklama satırına ekletiyoruz.

## *Not: Tek link üzerinden bütün derslerinizi gerçekleştirebilirsiniz. Toplantıya ait sohbet üzerinden geçmiş tüm görüşmelere erişim sağlayabilirsiniz.*

**Konum:** Dersin verileceği platformu belirtebilirsiniz. Orn: MS Teams (6)

**Süre:** Tamamen size kalmış bir kısımdır. Bitiş tarihi belirtebilir veya süresiz olarak seçebilirsiniz. (7)

**"Bu olayı tekrarla"** seçeneğini seçtikten sonra **"Haftalık tekrarla"** yazısının yanındaki alana yazacağımız hafta sayısı kadar dersi takvim üzerinde aynı güne denk gelen günlere otomatik olarak ekleyecek ve öğrencilerinde takvimlerinde gözükecektir. Her hafta tekrar tekrar olay oluşturmanıza yada öğrencilere bilgi vermenize gerek kalmadan dersi vereceğiniz hafta/lar boyunca otomatik olarak takvimlere işlenecektir ve öğrenciler tarafından takibi kolay olacaktır. (8)